## Slika artikla za prikaz v iCentru

**V tem prispevku**

Zadnja sprememba 17/12/2020 1:25 pm CET

Na artiklu lahko prikazujete eno sliko artikla za posamezen artikel tudi preko hitrega pregleda o artiklu F7 in pregled zaloge in cen F8.

Možnost prikazovanja slik artikla na oknih F7 in F8. Pri tem velja naslednje:

- Dokument slika shranjena v dokumentnem sistemu na artiklu
- Dovoljeni formati slik so .**jpg** in .**png**
- Preko »Lastnosti« dokumenta se določi, da gre za dokument -sliko za prikaz
- V programu (F7, F8) dodan gumb, preko katerega se odpre predogled slike artikla
- V primeru več dokumentov (slik) na enem artiklu, je privzeta slika tista z najnovejšim datumom na datoteki slike.

## **Primer:**

Datoteka v dokumentni sistem za primer artikla šifre 10 – Maslo. V artiklu preko ikone SAOP raziskovalec odpremo dokumentni sistem za ta artikel

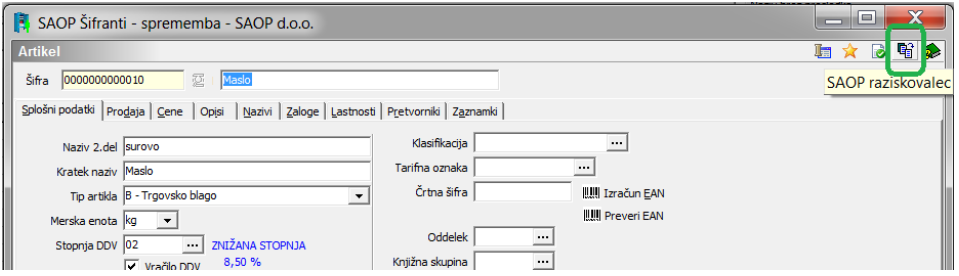

Odpre se raziskovalec kamor prilepimo datoteko

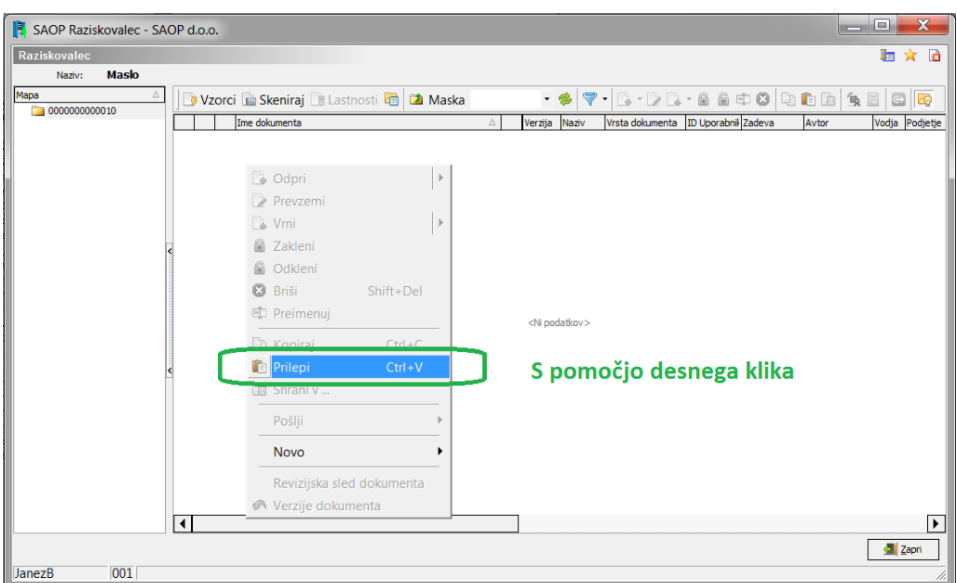

## In določimo da gre za vrsto dokumenta vezano na: A – Artikle

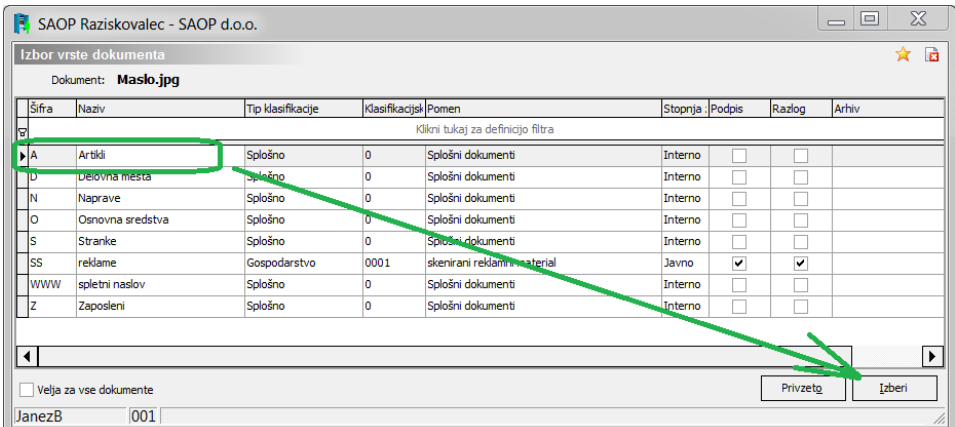

Nastali datoteki preko gumba Lastnosti **b** Lastnosti določimo, da gre za prikazano sliko

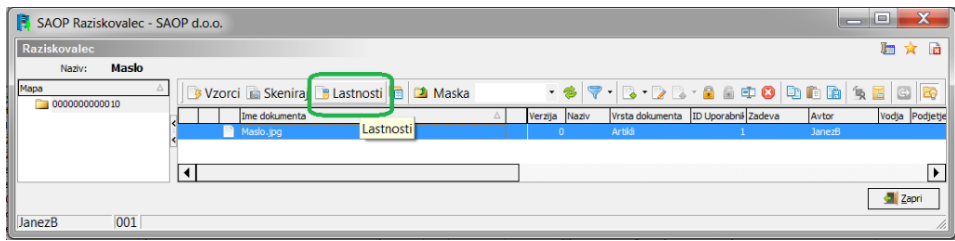

Določimo prikaz slike v slika za prikaz

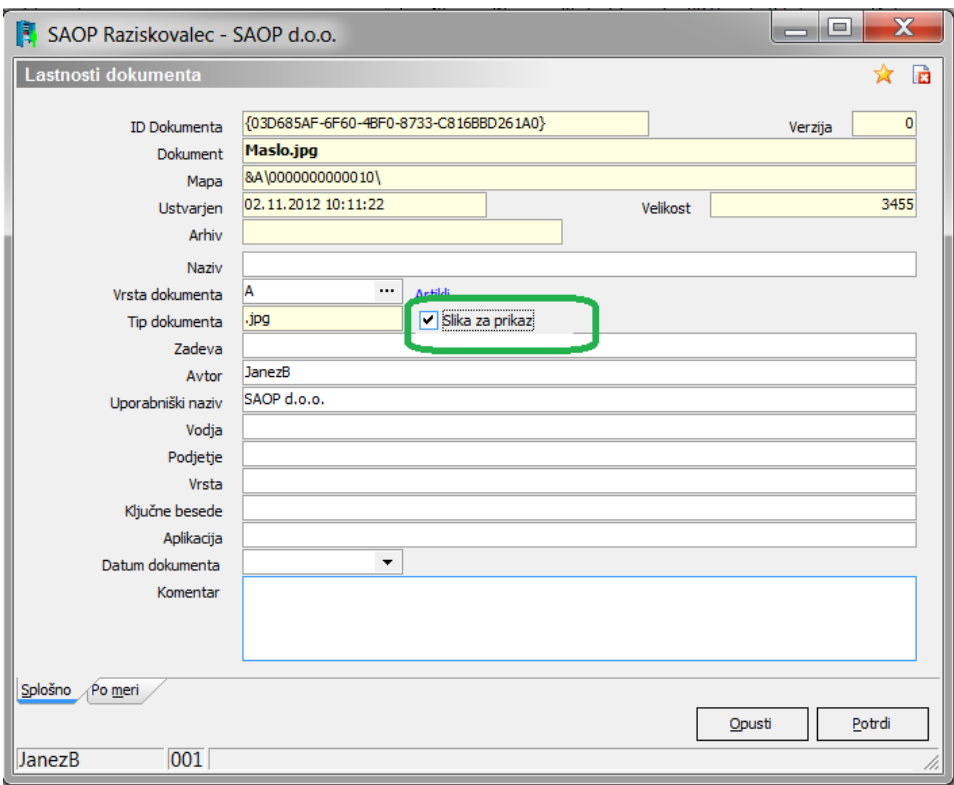

Po potrditvi že lahko na F7 in F8 pregledujemo prikazano sliko na naslednji način:

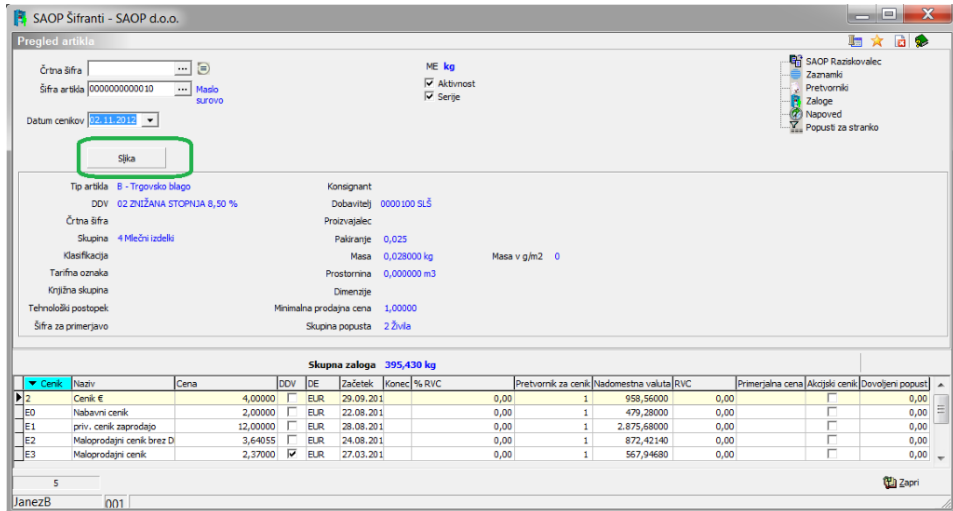

Se odpre ustrezna slika:

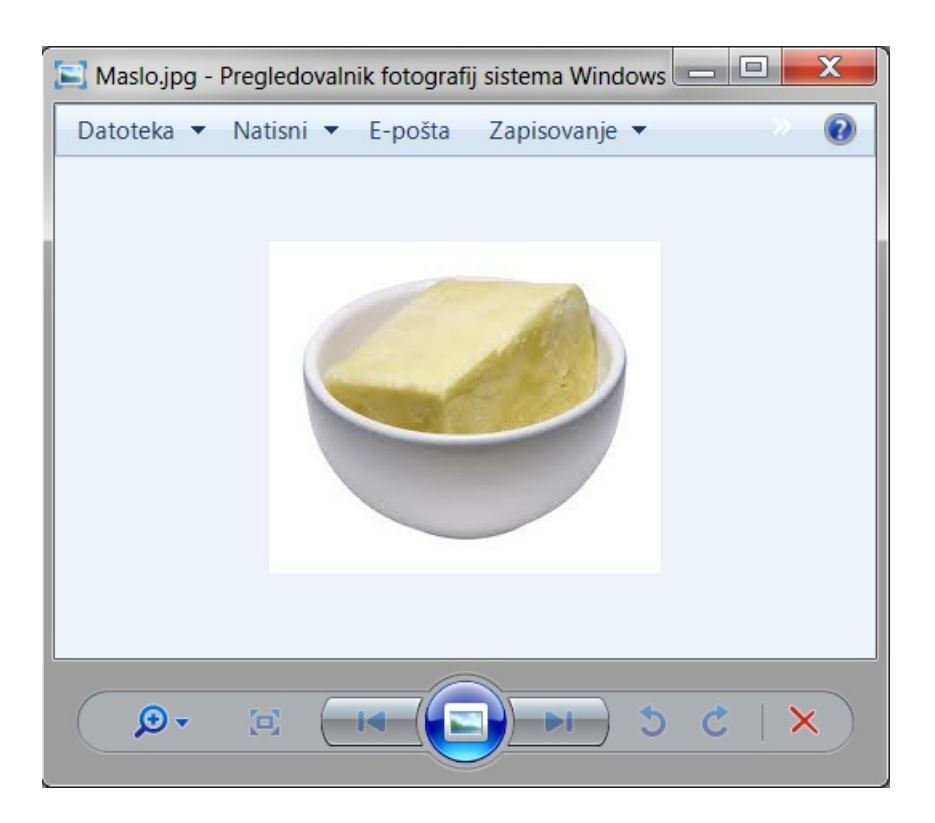

## ali F8:

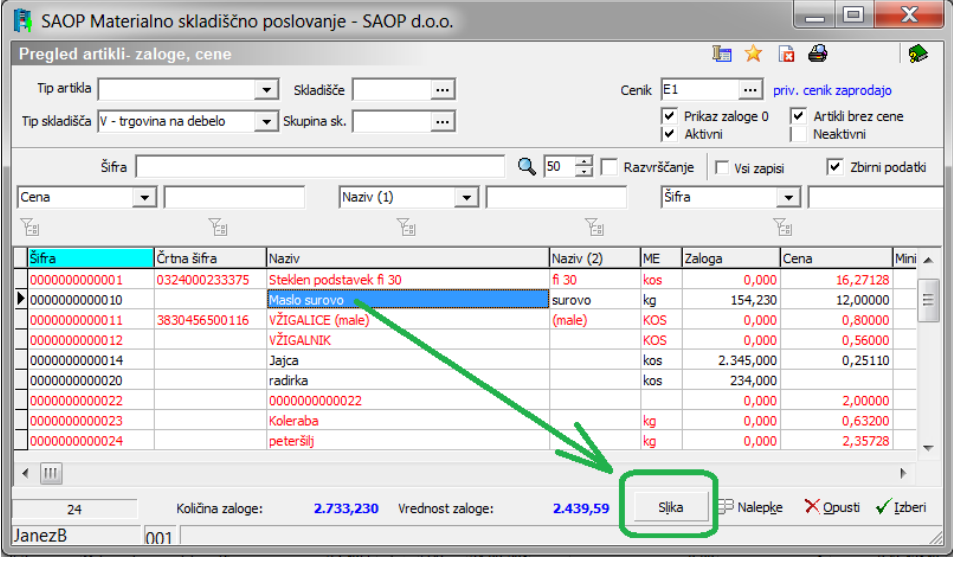

*\*\*\* Navodila pripravljena z različico iCentra 2018.10.000, z naslednjimi dopolnitvami programa se navodila lahko spremenijo v skladu z objavljenimi novostmi na spletni strani: http://help.icenter.si/sl/zgodovina-razlicic in http://podpora.saop.si/* .